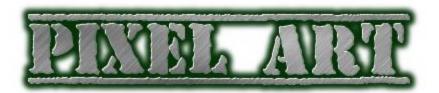

## Task: Create a Pixel Picture using Microsoft Excel

Directions:

- 1. Open a blank workbook
- 2. Save As: LastName FirstInitial PixelArt
- 3. Insert a header with a title to match your art
- 4. Rename Sheet1 to match your art
- Change the page margins to Narrow (Page Layout>Page Setup>Margins>Narrow)
- Select the entire worksheet and change width to 4 (Select All Button>Right-Click on a Column Letter>Column Width>4)
- Resize your Excel window to fit half screen (Restore Down>Click and Hold in Title Bar>Drag to side of screen).
- 8. Open a web browser.
- 9. Decide on a school appropriate picture you will create. Use Google Images to find a picture or search for "pixel art" for ideas.
- 10. Resize your web browser so that it also fits on half the screen.
- 11. Using your example, select a cell (or cells)>fill color to create a pixel picture.
  - a. May need to zoom so you can see more of your worksheet.
- 12. Extra Time
  - a. Add a border to your pixel art
  - b. Additional enhancements
  - c. On a new sheet, create your own pixel picture with no picture to copy from.
- 13. Save often

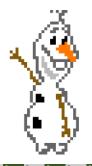

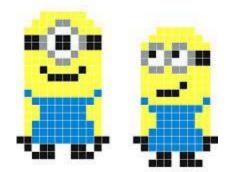